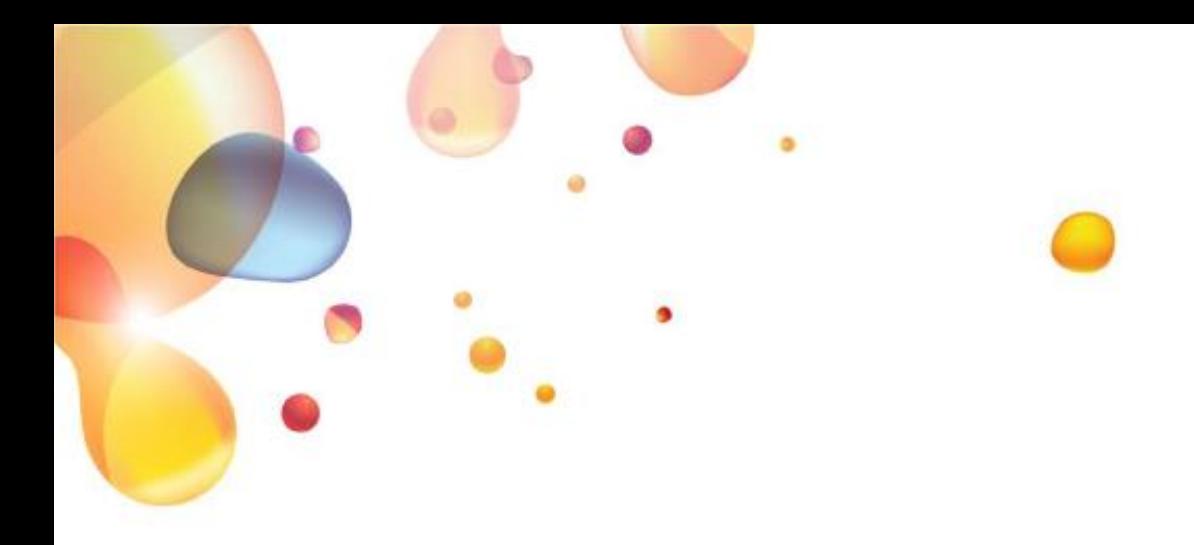

# **SECURE APPLICATION LOGIN SERVICE ACCESS (SALSA)**

# **SELF-TROUBLESHOOTING GUIDE** Version 1.1

14 June 2019

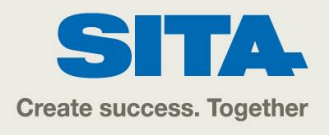

# **1. [INTRODUCTION](#page-2-0) 3 2. [Most common error messages](#page-3-0) 4 A. [MobilePASS Auto Enrollment Failed](#page-3-1) 4 B. [Enrollment website is not opening](#page-3-2) 4 C. [FortiClient VPN Permission Denied. \(-455\)](#page-4-0) 5 D.** [Unable to establish the VPN connection. \(-5\)](#page-6-0)  $\qquad \qquad \qquad$  7<br>E. FortiClient VPN stuck at 98% 9 **[FortiClient VPN stuck at 98%](#page-8-0)**

## <span id="page-2-0"></span>**1. INTRODUCTION**

Thank you for choosing SALSA to get secured access to your applications. This guide is intended for SALSA end-users and is valid for:

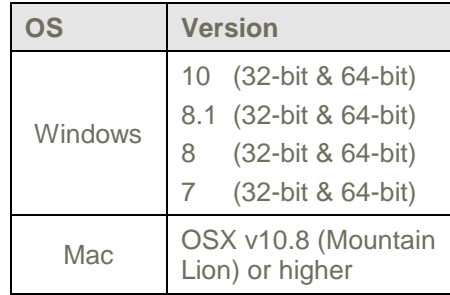

The screenshots and details are based on Windows 10. Some screenshots may vary using different version of Windows.

The self-troubleshooting guide describes procedures of troubleshooting for most common errors. To be followed by users that have MobilePass token and FortiClient VPN applications.

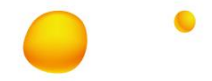

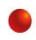

## <span id="page-3-0"></span>**2. MOST COMMON ERROR MESSAGES**

### <span id="page-3-1"></span>**A. MobilePASS Auto Enrollment Failed**

Error Message: Auto Enrollment failed. Try again or contact your administrator for help (1).

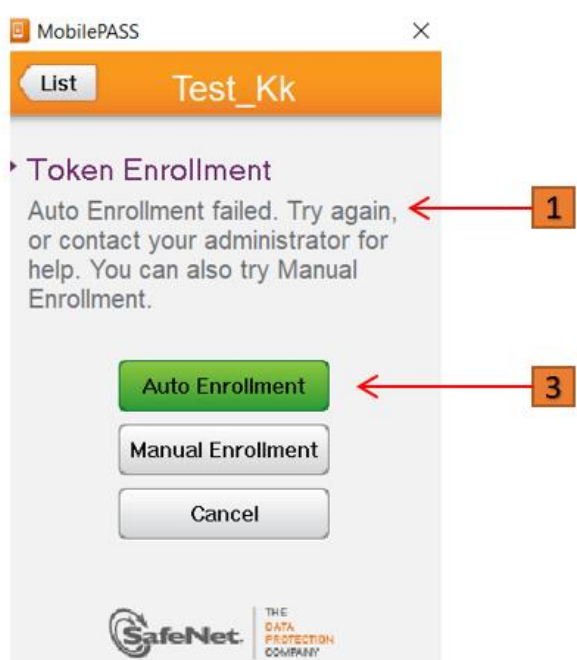

**1-** Check network connectivity on your desktop or laptop.<br>**2-** If you do not experience any network connectivity problem

**2-** If you do not experience any network connectivity problems but error persist, you may copy the code (2) provided in the enrollment email received, open MobilePASS application, select Automatic Enrollment (3), and then paste it

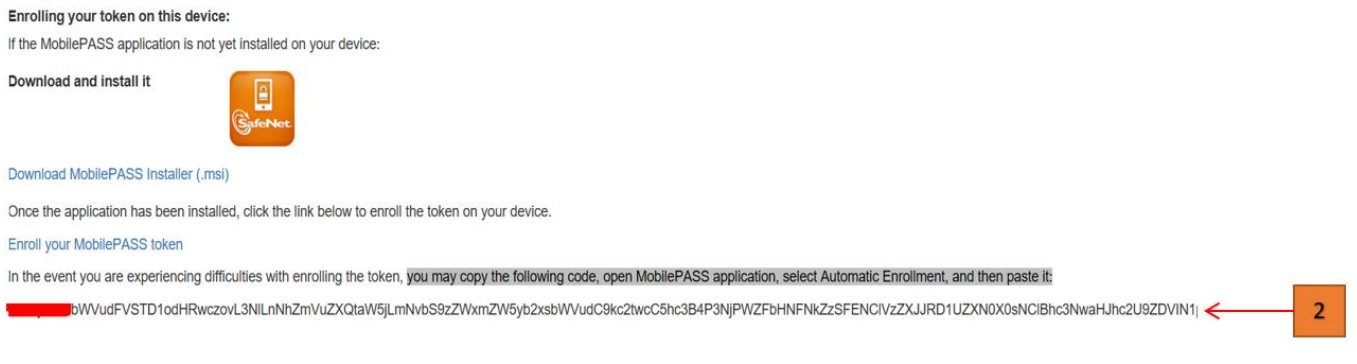

**3-** In case error remains, please change your network connection and try again then please contact your System Administrator

## <span id="page-3-2"></span>**B. Enrollment website is not opening**

Check network connectivity on your desktop or laptop.

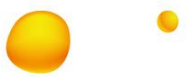

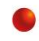

#### <span id="page-4-0"></span>**C. FortiClient VPN Permission Denied. (-455)**

Error Message: Permission denied (1).

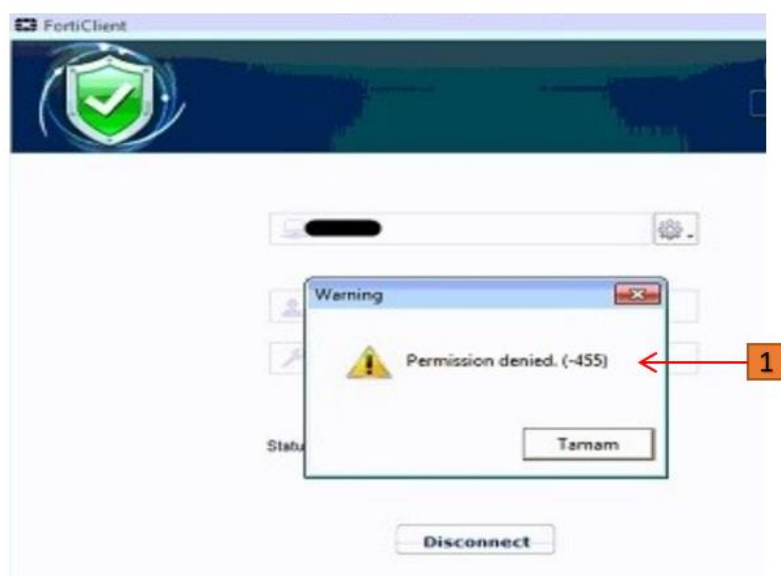

This error can happen due to input of invalid PIN and/or invalid token Passcode.

#### **1-** Enter correct PIN

.

What if I forget my PIN Code? Contact your administrator or your usual help desk. Upon verifying your identity, they will be able to request a reset of your PIN Code or you can use the Self-Service Portal Password via email option. Additional details on use of the Self-Service Portal can be found in the End-User Manual Guide

**2-** Ensure Passcode is newly generated, click "Generate Passcode" (2)

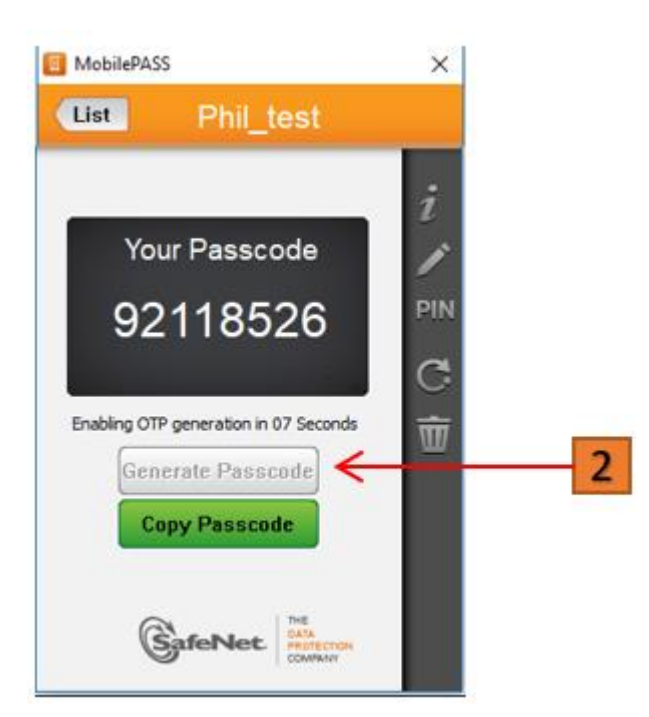

**3-** Ensure you are entering correct Username (3) and PIN code + newly generated Passcode in the field "Password" (4).

 $\bullet$ 

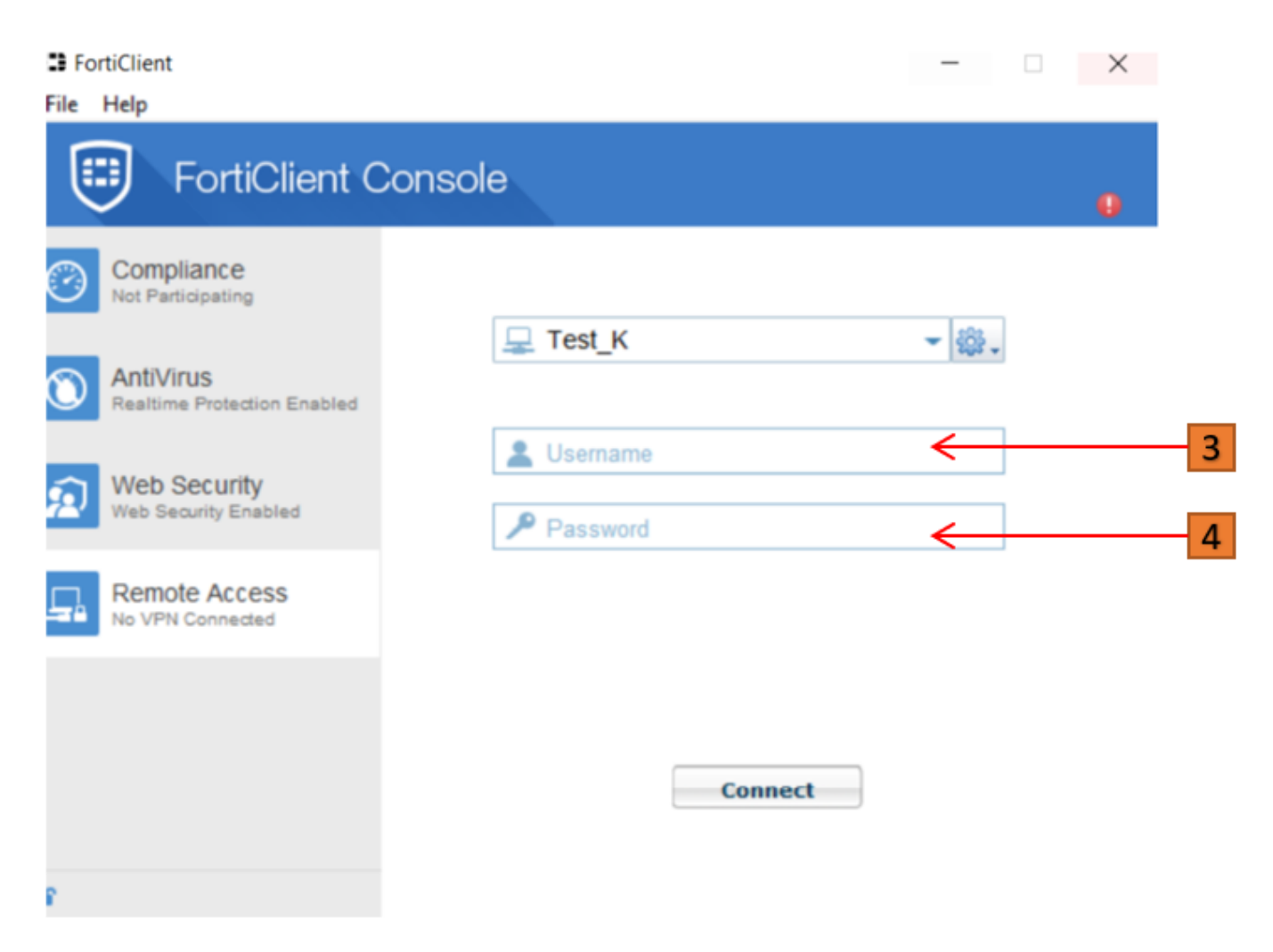

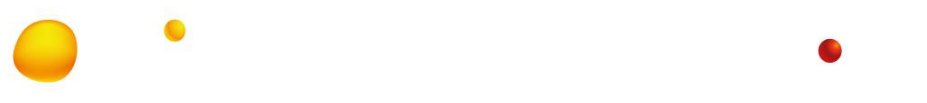

### <span id="page-6-0"></span>**D. Unable to establish the VPN connection. (-5)**

Error Message: Unable to establish the VPN connection. The VPN server may be unreachable. (-5) or The server you want to connect requests identification, please chose a certificate and try again. (-5)

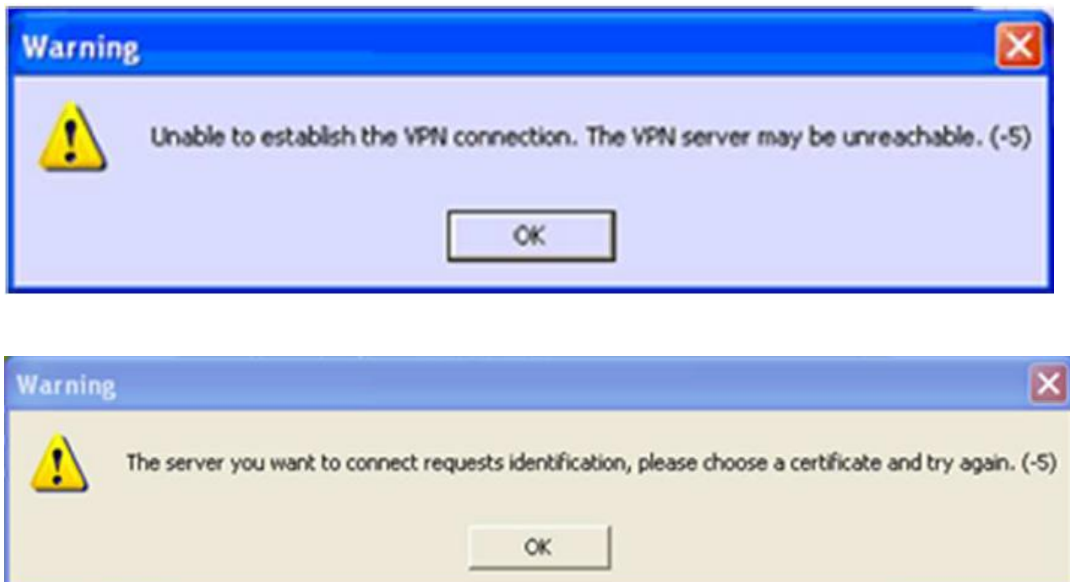

- **1-** Make sure the Windows version you are using is Windows 7 or higher.
- **2-** Check TLS 1.1 and 1.2 option in the IE-Internet Explorer (Tools Internet options Advanced Security)

#### **If this doesn't solve your error, please follow steps below:**

**3-** Try to connect via your Internet browser (Internet Explorer version 8 minimum or Firefox) using one of the links below:

https://salsa-sg.aticloud.aero/ https:/salsa-de.aticloud.aero/ https:/salsa-us.aticloud.aero/

**4-** On the login page, proceed as follows:

Enter your User ID in the "Name" field (1), PIN + newly generated Passcode in the "Password" field (2)

If you are getting error message because of conflicting software, please note this message for further action.

Report results to your System Administrator or your usual help desk.

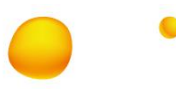

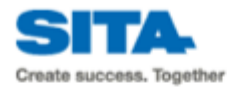

**SALSA Portal** 

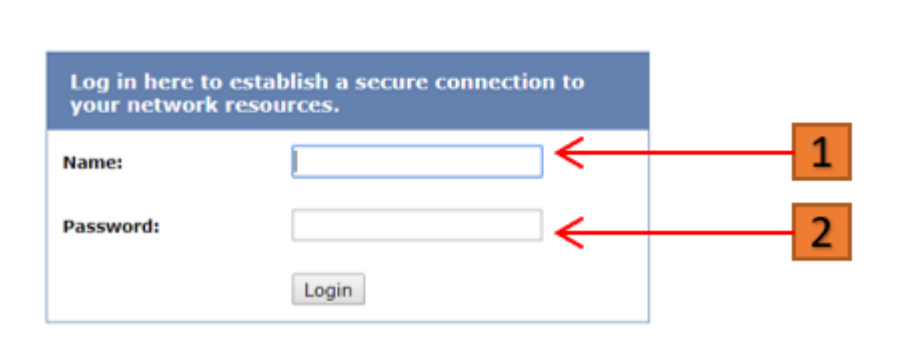

**5-** If you are still not able to connect, please report the problem to your administrator or your usual help desk with following information on your desktop or laptop you are using to get access through SALSA:

- Windows OS version
- Antivirus software name and version
- Software Firewall used? Yes/No - if Yes, please specify
- Existing remote access or VPN software: Yes/No - if Yes, please specify

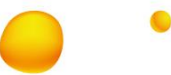

<span id="page-8-0"></span>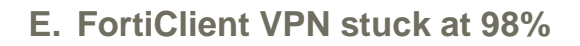

#### **Error: Connected (98) and then Disconnected**

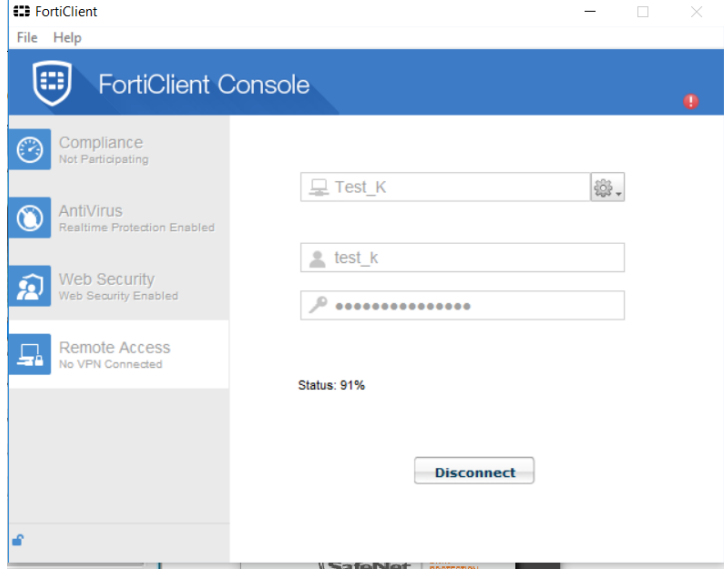

**1-** Check options on the network connections menu (Control Panel - Network and Internet - Network Connections)

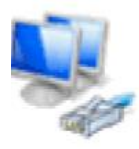

**Local Area Connection** bluebridge.local<br>Intel(R) 82577LM Gigabit Network...

**2-** Disable IPv6 protocol on the physical network adapter (Properties – Networking), and RESTART the PC

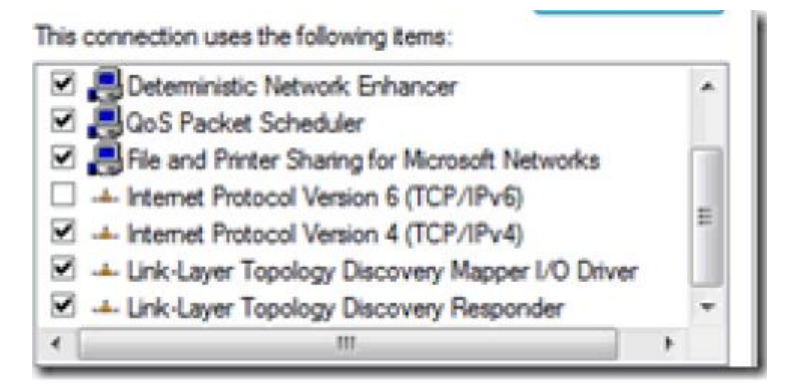

- **3-** Re-install the VPN client
- **4-** If issue not resolved, Contact your administrator or your usual help desk for further assistance